# Keysight Frequency or Bandwidth Option Upgrade

Frequency E6650AK-516 Upgrade from 504 to 506 E6650AK-526 Upgrade from 5WC to 506s Bandwidth - Analysis Bandwidth Upgrade E6650AK-B85 Upgrade 40 to 80 MHz E6650AK-B1X Upgrade 40 to 160 MHz E6650AK-BU5 Upgrade 80 to 160 MHz

> Notice: This document contains references to Agilent. Please note that Agilent's Test and Measurement business has become Keysight Technologies. For more information, go to www.keysight.com.

# Installation Note

Part Number E6650-90012 Published in USA November 2014

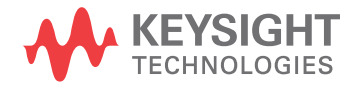

### **Notice.**

The information contained in this document is subject to change without notice.

Keysight Technologies makes no warranty of any kind with regard to this material, including but not limited to, the implied warranties of merchantability and fitness for a particular purpose. Keysight Technologies shall not be liable for errors contained herein or for incidental or consequential damages in connection with the furnishing, performance, or use of this material.

© Copyright 2014 Keysight Technologies, Inc.

# **Frequency or Band wid th Upgrade**

# **Frequency or Band wid th Option Upgrade to an Existing TRX Module**

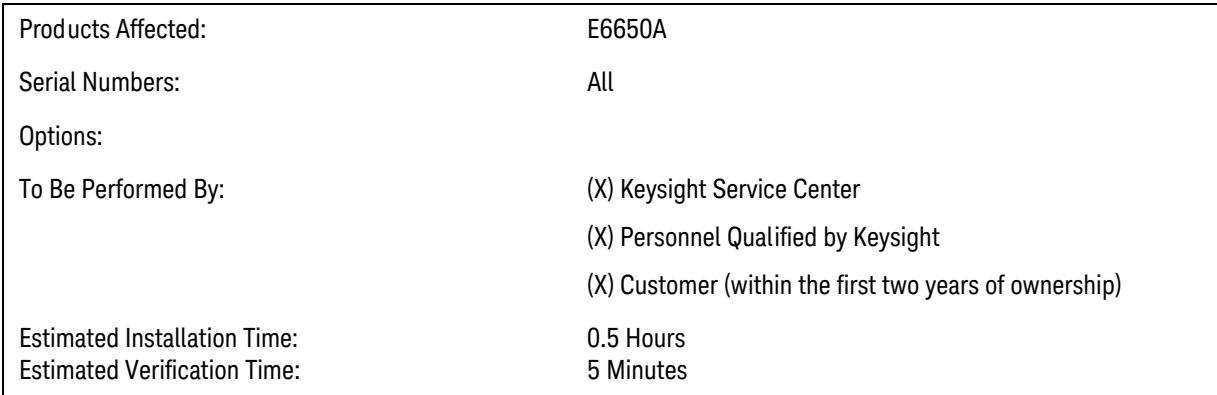

### **Introduction**

This installation note contains all of the instructions required to install either a Frequency Option upgrade or a Bandwidth Option upgrade.

#### **NOTE**

1. At the time of manufacture the hardware related to this option was fully adjusted and the option performance was verified to be within its warranted specifications. Within two years of the initial calibration date of the instrument this option is fully calibrated with no further adjustment or verification testing.

To determine the initial calibration date, locate the original calibration certificate that was shipped with the TRX module at the time of purchase. The Date of Calibration is printed on the original calibration certificate.

No factory test data is available for this option. If you require test data for this option then a full calibration is required after installation of this option. Arrangements regarding the level of calibration must be made with the calibration provider.

- 2. If this TRX module has been adjusted as part of a repair or calibration during its first two years, or if the TRX module is more than two years old, additional adjustments and performance verification tests are required to ensure that this newly installed option is functioning properly.
- 3. STE 9000 software and test equipment is required for making adjustments and for performance verification testing.

Information on how to obtain these calibration services can be found at: www.keysight.com/find/calibration

4. This option upgrade is licensed for one TRX module. The license key will only install on the designated PC HOST ID and Serial number TRX module.

### Frequency or Bandwidth Upgrade Frequency or Bandwidth Option Upgrade to an Existing TRX Module

# **Contents**

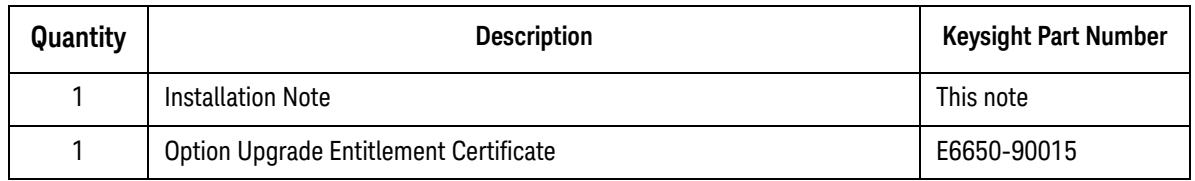

## **Procedure**

Connect to the E6650A using a method of sending a receiving SCPI commands.

Example: Interactive IO.

You can use the Keysight IO connection expert to open an interactive IO session.

Select Connect and type in the connect command for the TRX module you are adding the Frequency or Bandwidth option to.

### **Using Socket Ports**

Use sockets 5025, 5125, 5225, and 5325:

- TRX1, 5025: TCPIP0::<IP Address>::5025::SOCKET
- TRX2, 5125: TCPIP0::<IP Address>::5125::SOCKET
- TRX3, 5225: TCPIP0::<IP Address>::5225::SOCKET
- TRX4, 5325: TCPIP0::<IP Address>::5325::SOCKET

Example to connect to TRX1:

#### **TCPIP0::<IP Address>::5025::SOCKET**

After establishing the connection use the following SCPI command to obtain the HostID and the TRX modules serial number you wish to add the upgrade option to.

**SYSTem:LICense:MODule:HID?** --The command will return the HostID and TRX serial number information.

Example: "PCSERNO,EF25273867, MY53380060"

Use the Host ID and TRX serial number information when you obtain your license from the Keysight License manager web site.

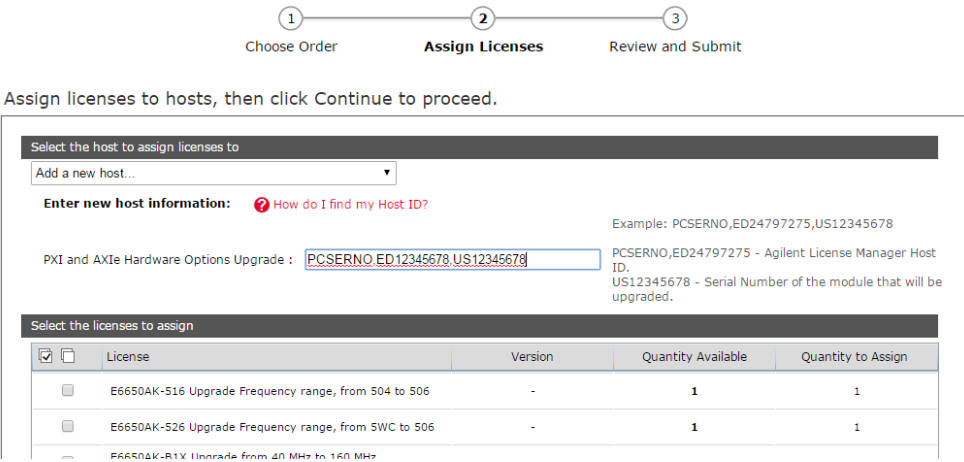

Keysight Software Manager: Request Licenses from Order

Assign licenses and continue.

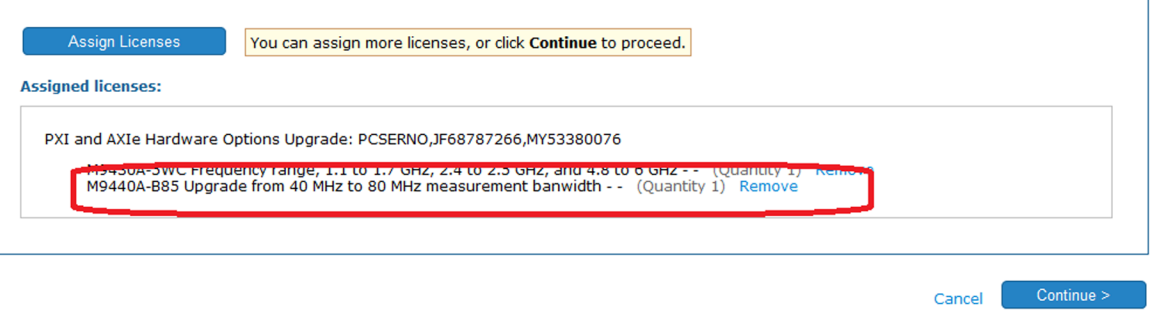

Requested license will be sent to you via e-mailed

Copy the License key from the E-mail to a USB memory device. Then move the USB memory device to the EXF and it will be automatically consumed by the Keysight License Manager.

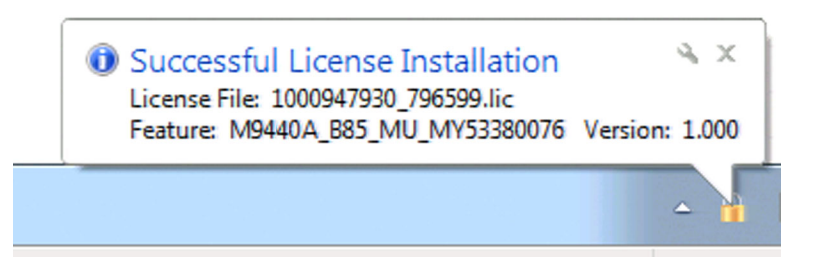

You can also open Keysight License Manager on the EXF and see the license key:

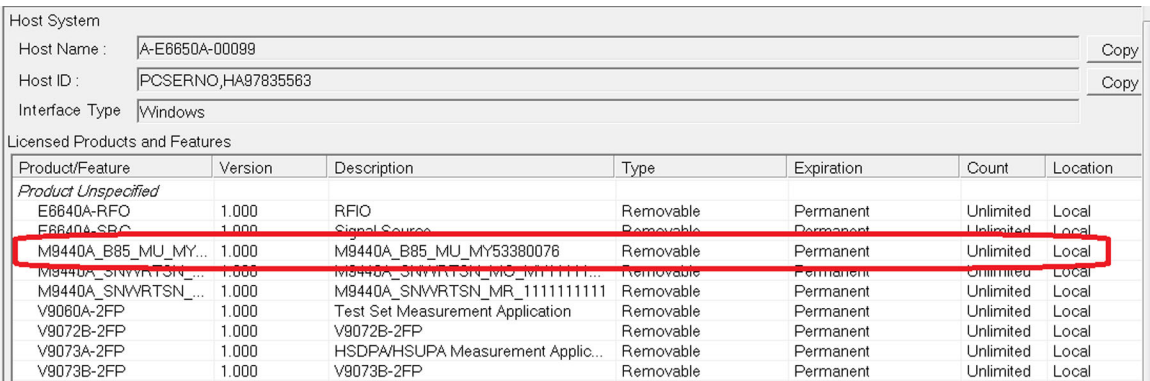

Verify that the TRX module has an upgrade option available by sending the following SCPI command:

**SYSTem:LICense:MODule?** --The command will return a Boolean value: 0 for hardware option not available, 1 available.

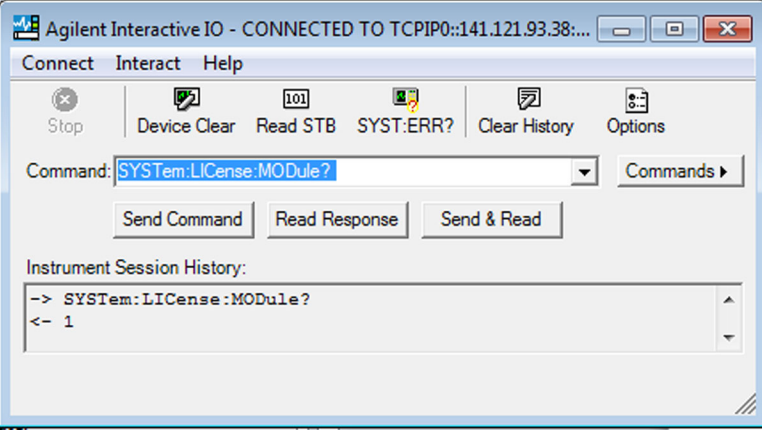

Send the following SCPI command to install the new Frequency or Bandwidth option to the TRX module.

**SYSTem:LICense:MODule:ADD** --This command will add the options to the TRX module.

After you run this command the License will be removed from the ALM license list:

Restart the EXF application software and check the show System screen for the newly installed option:

Example: Adding option B1X to a TRX with option B40

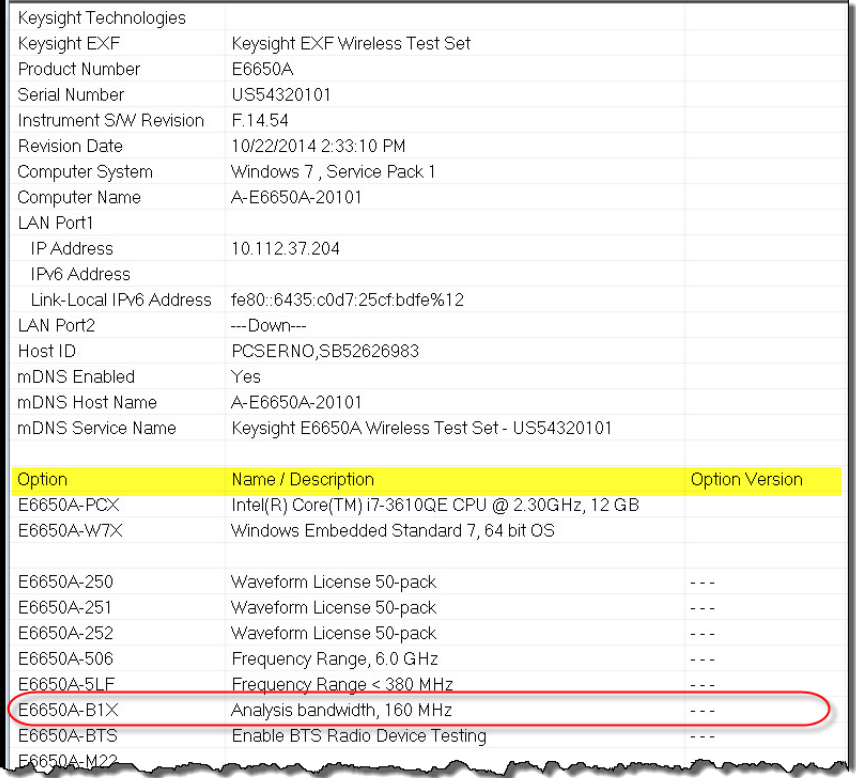

Note that option Option B40 has been removed and option B1X added.

Frequency or Bandwidth Upgrade Procedure